# How to Create Union Priorities linked to a Fund

### NOTE:

- i. You need to have access to the internet.
- ii. You need to have access to EMFF 14-20 DB (User access rights are given after approval of the EMFF 2014-2020 DB Application Form).
- iii. You need to have the appropriate editing role to edit the DB.
- 1. Move your cursor on the "Programming" tab, and then click on "Union Priority".

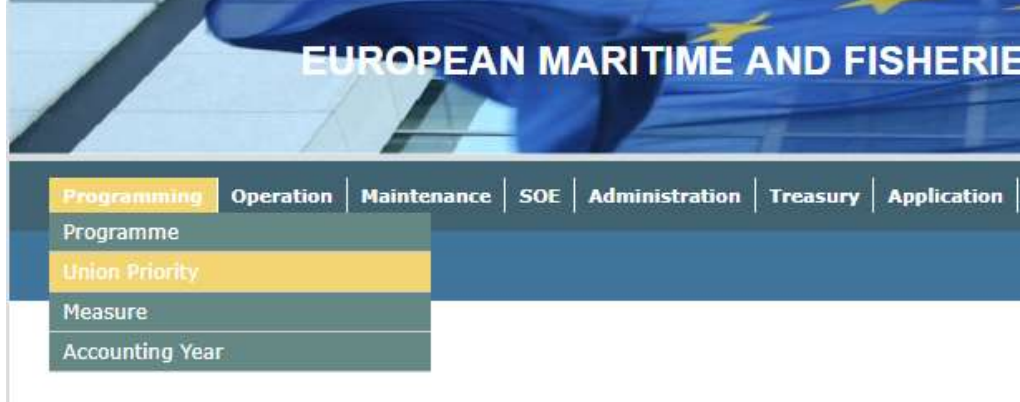

# 2. Click on "Insert".

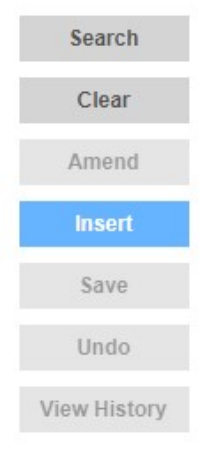

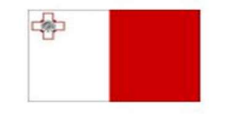

Maritime and Fisheries Operational Programme 2014-2020 Part-financed by the European Union European Maritime and Fisheries Fund<br>Co-financing rate: 75% European Union Funds; 25% National Funds

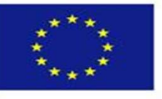

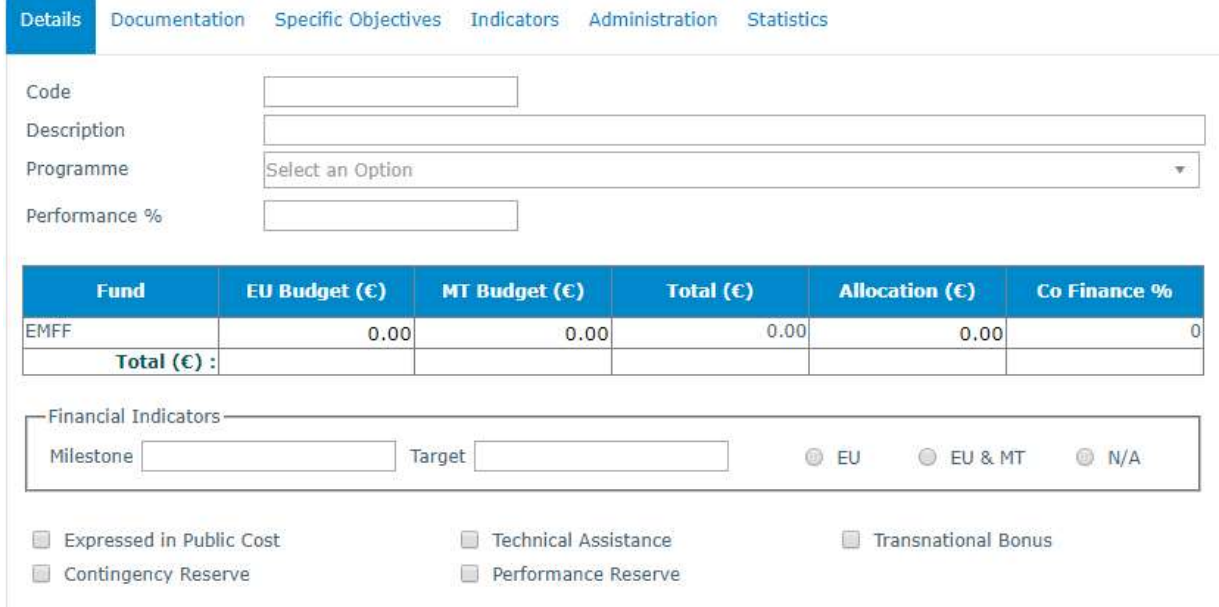

3. Fill in the necessary details in the fields provided, and tick any required boxes at the bottom.

- Note: Once an EU Budget is established, choose a Thematic Objective from the box that will automatically pop up.
- 4. Click on "Save".

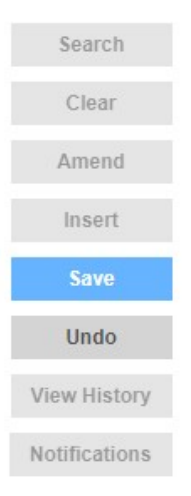

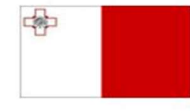

Maritime and Fisheries Operational Programme 2014-2020 Part-financed by the European Union racemanced by the Lourgean Maritime<br>European Maritime and Fisheries Fund<br>Co-financing rate: 75% European Union Funds; 25% National Funds

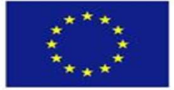

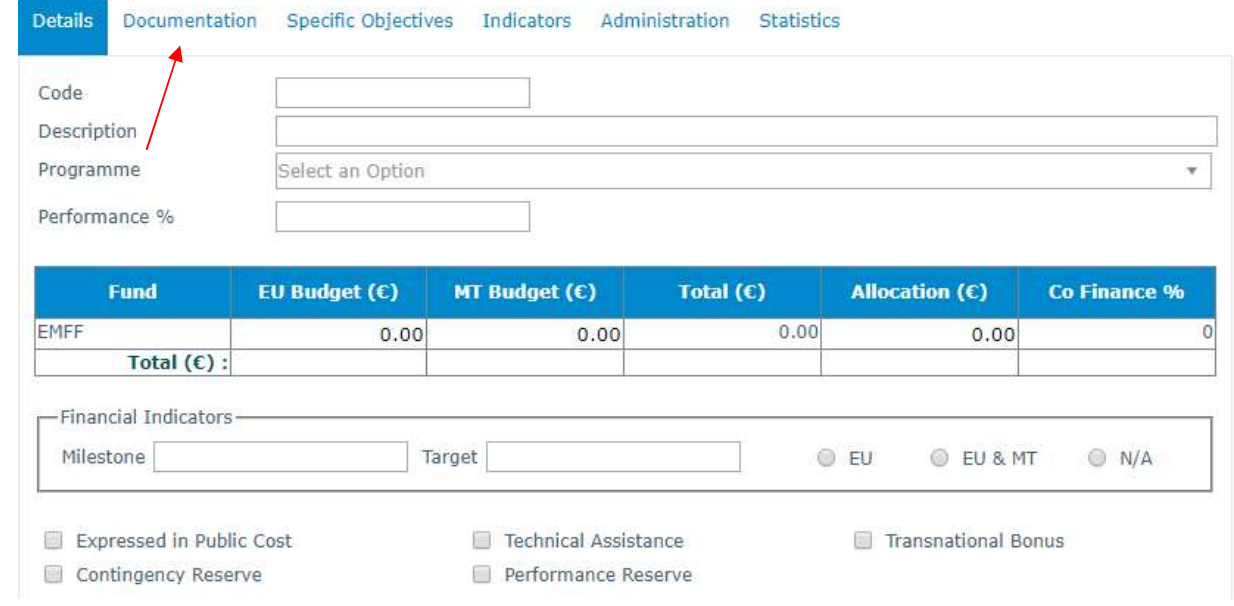

# 5. Click on the "Documentation" Tab.

#### 6. Click on "Insert".

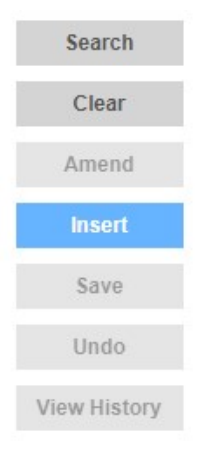

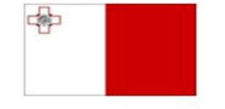

Maritime and Fisheries Operational Programme 2014-2020 Part-financed by the European Union Furopean Maritime and Fisheries Fund<br>European Maritime and Fisheries Fund<br>Co-financing rate: 75% European Union Funds; 25% National Funds

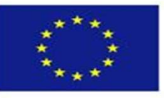

# 7. Fill in any necessary details and upload any required files.

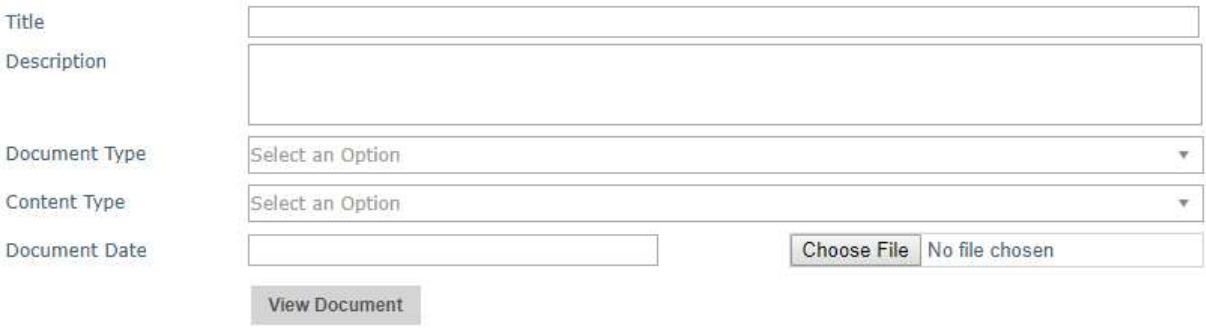

#### 8. Click on "Save".

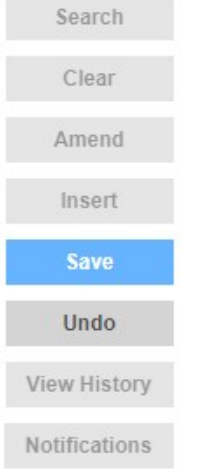

# 9. Click on "Specific Objectives".

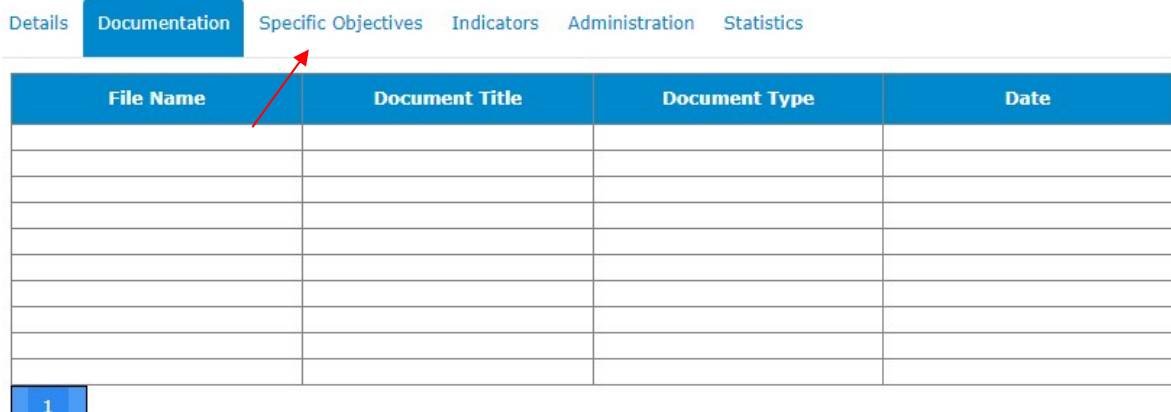

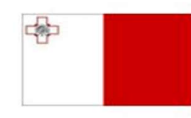

Maritime and Fisheries Operational Programme 2014-2020 Part-financed by the European Union Furopean Maritime and Fisheries Fund<br>European Maritime and Fisheries Fund<br>Co-financing rate: 75% European Union Funds; 25% National Funds

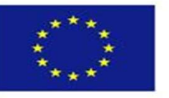

10. Click on "Insert".

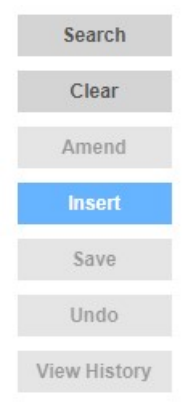

# 11. Select a Specific Objective and if necessary add any comments in the "Comments" field.

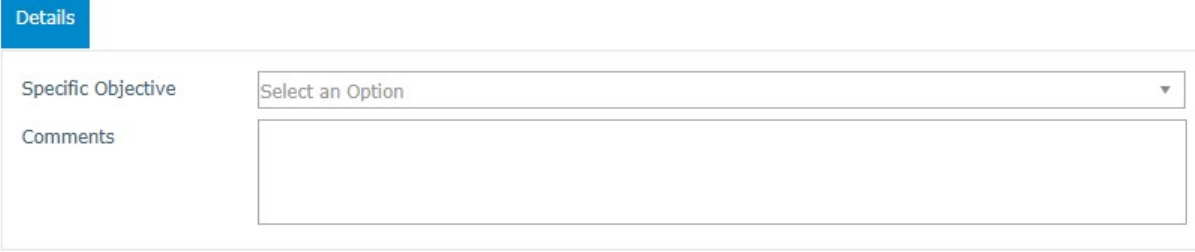

#### 12. Click on "Save".

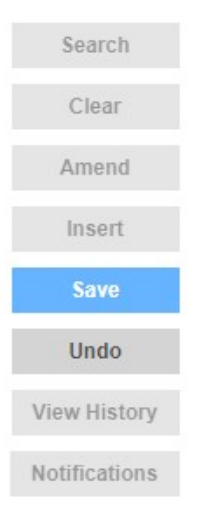

中

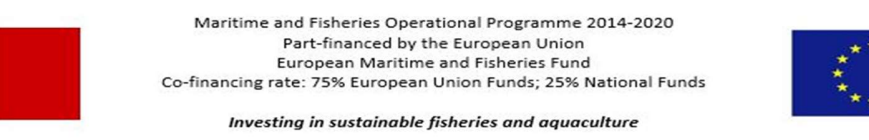

#### 13. Click on the "Indicators" tab.

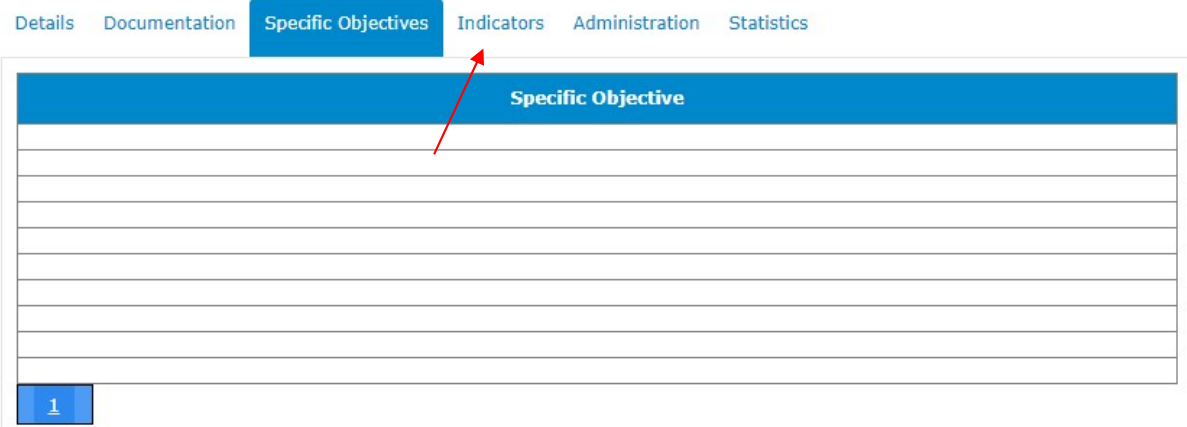

# 14. Click on "Insert".

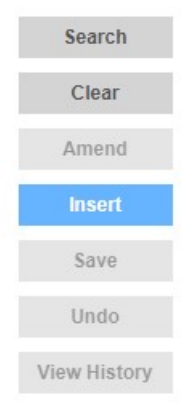

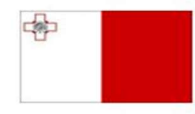

Maritime and Fisheries Operational Programme 2014-2020 Markinie Biotoma Part-financed by the European Union<br>Part-financed by the European Union<br>European Maritime and Fisheries Fund<br>Co-financing rate: 75% European Union Funds; 25% National Funds

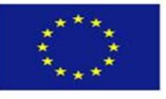

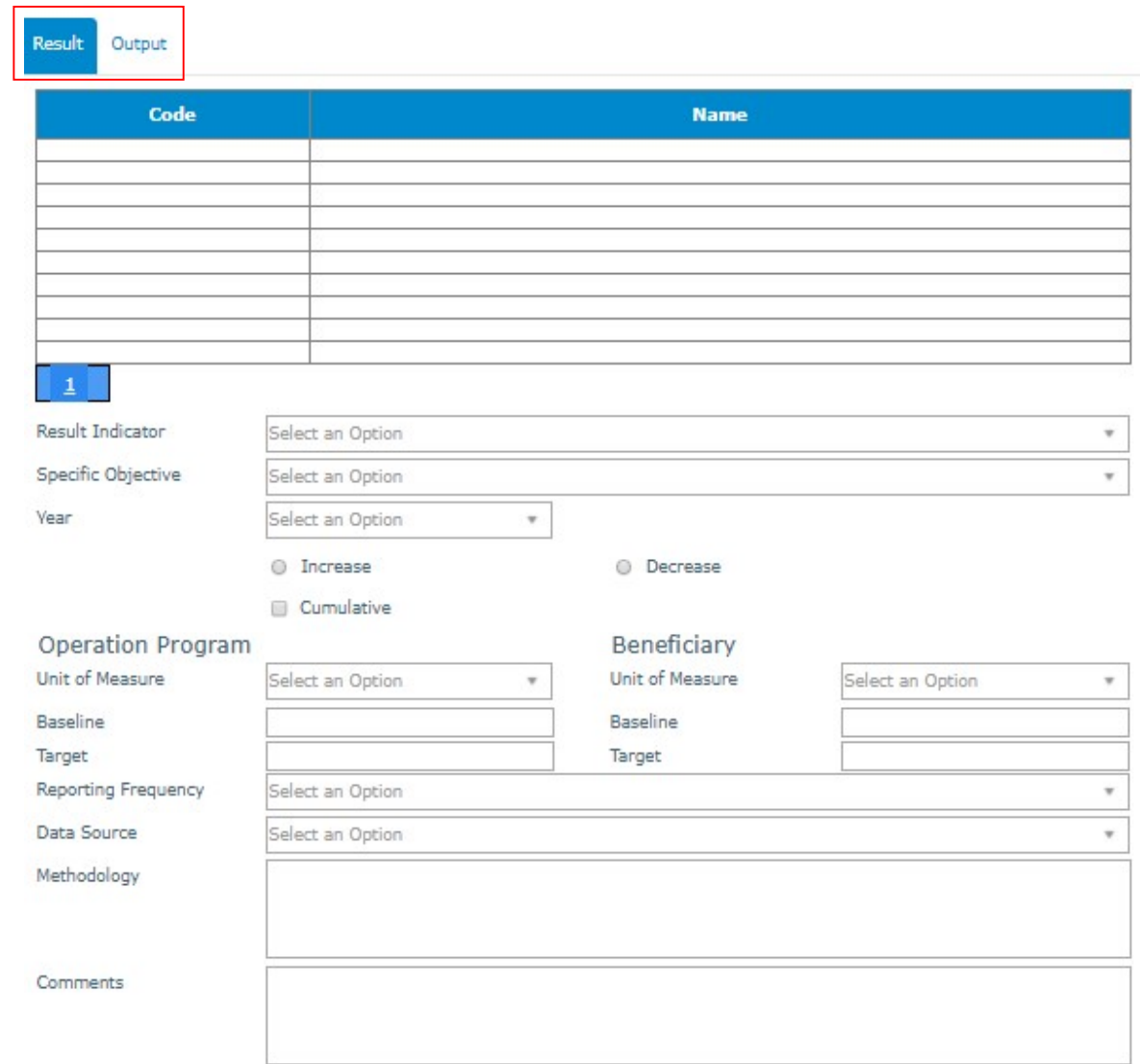

# 15. Fill in any necessary details, both in the "Result" tab, and the "Output" tab.

- 1

16. Click on "Save".

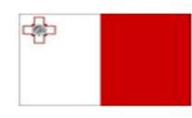

Maritime and Fisheries Operational Programme 2014-2020 Part-financed by the European Union Furopean Maritime and Fisheries Fund<br>European Maritime and Fisheries Fund<br>Co-financing rate: 75% European Union Funds; 25% National Funds

**Investing in sustainable fisheries and aquaculture** 

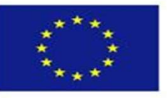

7

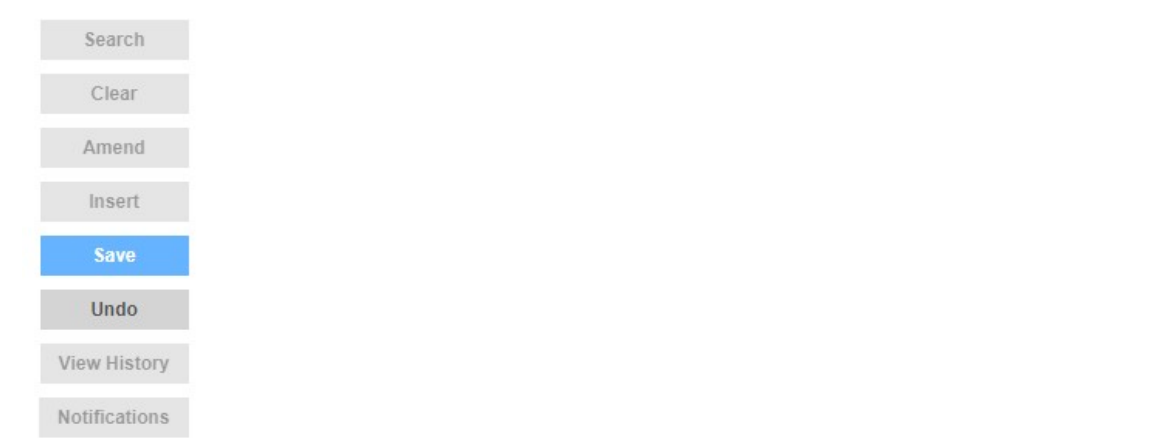

# 17. Click on the "Administration" Tab.

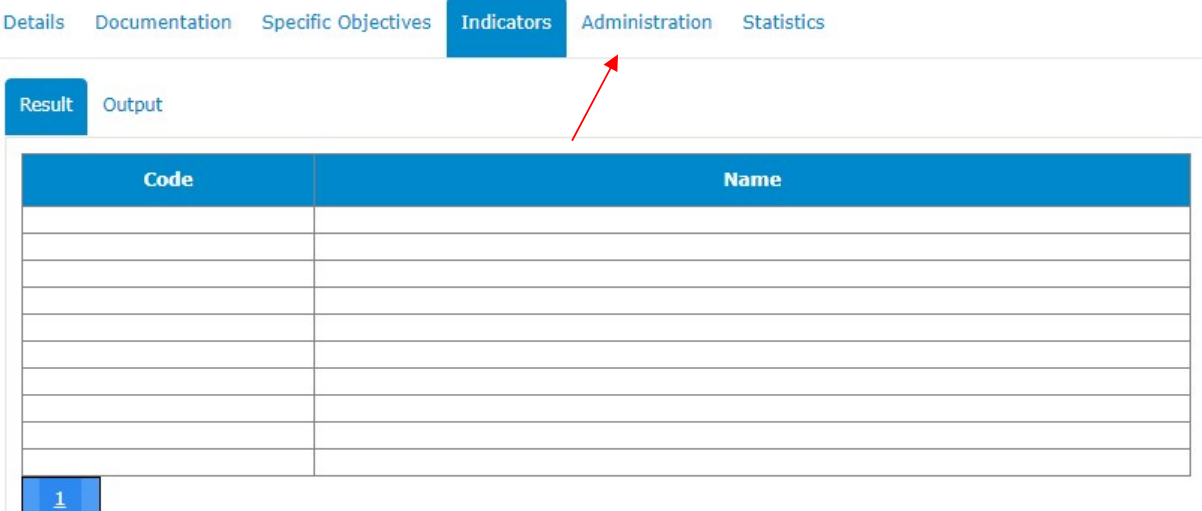

### 18. Click on "Insert".

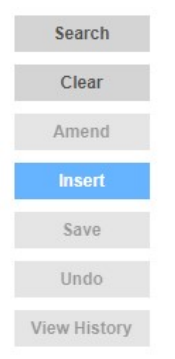

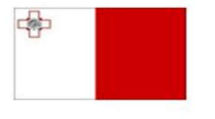

Maritime and Fisheries Operational Programme 2014-2020 Markinie Biotoma Part-financed by the European Union<br>Part-financed by the European Union<br>European Maritime and Fisheries Fund<br>Co-financing rate: 75% European Union Funds; 25% National Funds

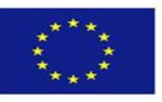

19. Exclude any necessary item/s by clicking on its/their respective box/es.

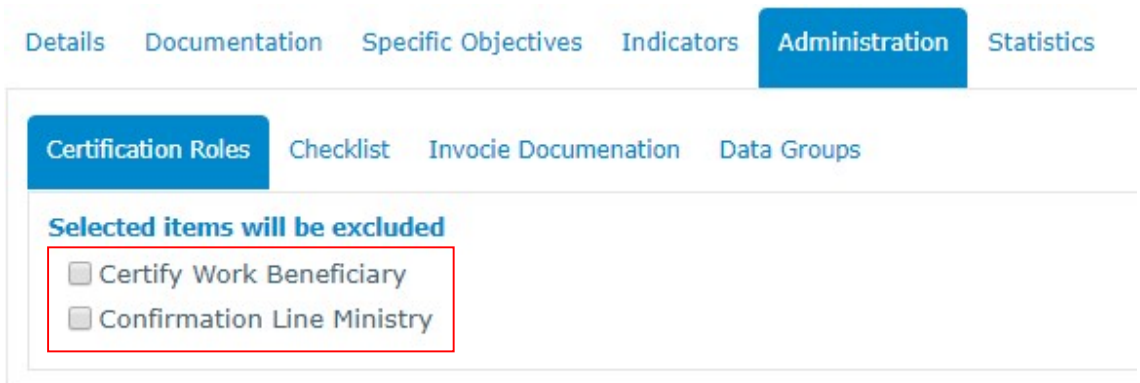

#### 20. Click on "Save".

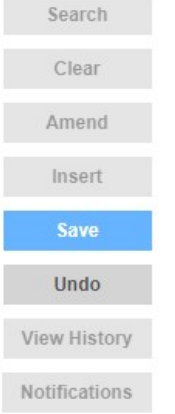

21. Whilst staying in the Administration Tab, click on the "Checklist" Tab.

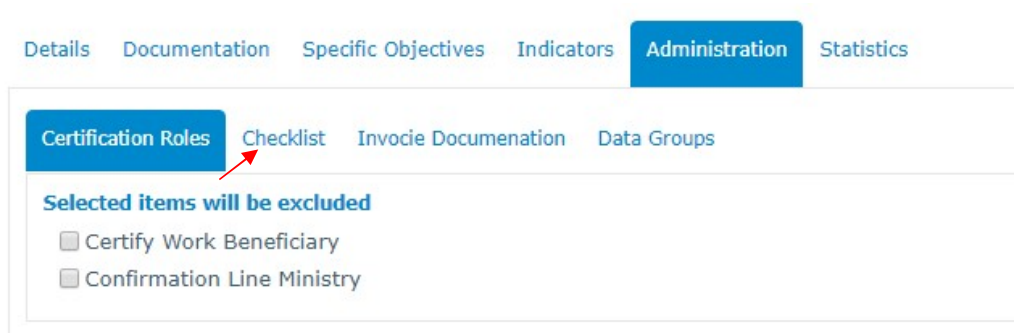

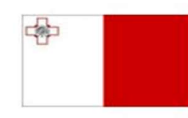

Maritime and Fisheries Operational Programme 2014-2020 Part-financed by the European Union European Maritime and Fisheries Fund<br>Co-financing rate: 75% European Union Funds; 25% National Funds

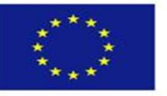

22. Click on "Insert".

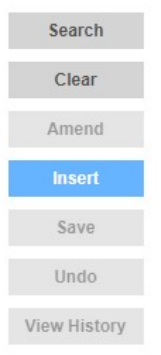

23. Select an Option for "Authorisation Role" and "Invoice Type". Once an Invoice Type has been selected, Checklist questions should pop up.

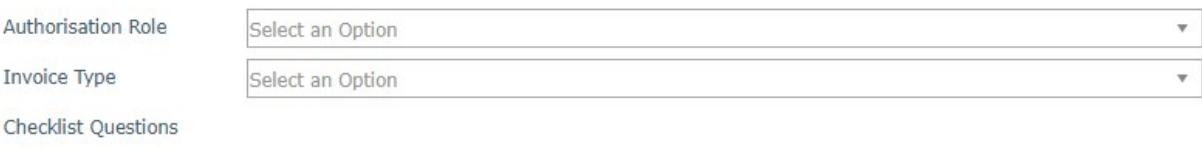

# 24. Click on "Save".

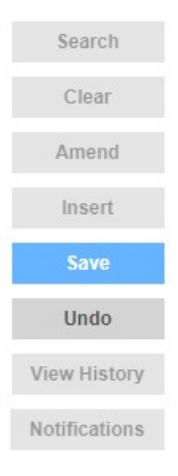

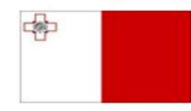

Maritime and Fisheries Operational Programme 2014-2020 Part-financed by the European Union European Maritime and Fisheries Fund<br>Co-financing rate: 75% European Union Funds; 25% National Funds

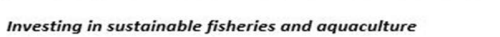

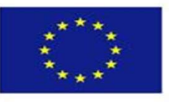

10

#### 25. Whilst still in the "Administration" tab, click on "Invoice Documentation".

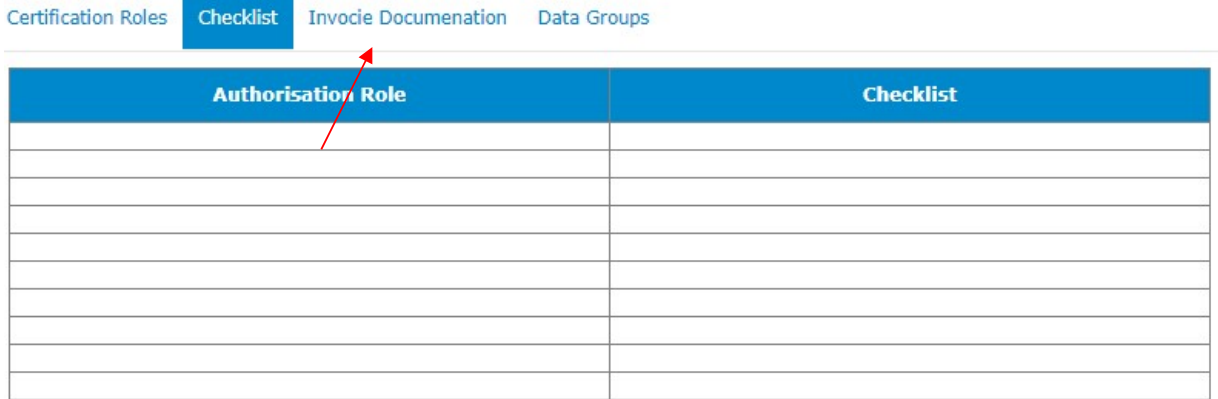

# 26. Click on "Insert".

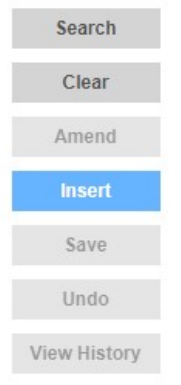

#### 27. Exclude any item/s by clicking on its/their respective box/es.

#### Selected items will be excluded

- Claim for Reimbursement
- Pre-financing guarantee
- Statement of Expenditure
- □ Invoice
- **O** Other
- □ Invoice
- O Other
- N.I Declaration
- **Payslips**
- Purchase order
- Fiscal Receipt
- Other

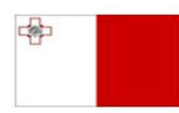

Maritime and Fisheries Operational Programme 2014-2020 Part-financed by the European Union Furopean Maritime and Fisheries Fund<br>European Maritime and Fisheries Fund<br>Co-financing rate: 75% European Union Funds; 25% National Funds

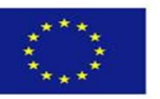

28. Click on "Save".

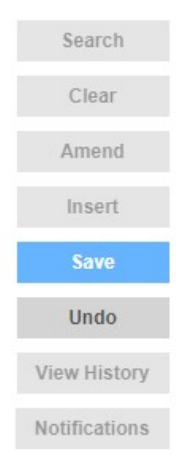

29. Whilst staying in the "Administration" tab, click on the "Data Groups" tab.

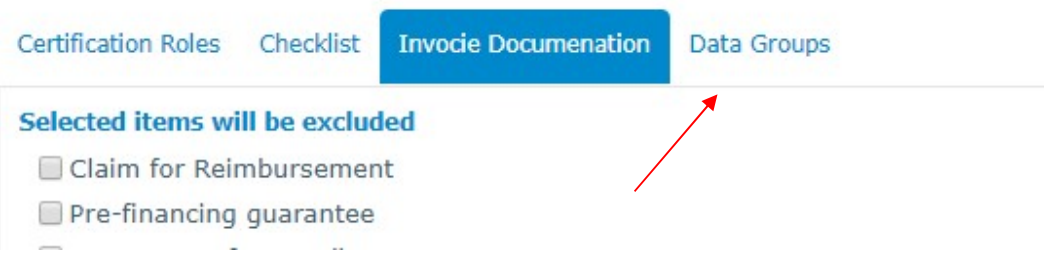

30. Click on "Insert".

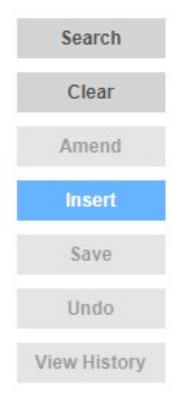

中

Maritime and Fisheries Operational Programme 2014-2020 Part-financed by the European Union European Maritime and Fisheries Fund<br>Co-financing rate: 75% European Union Funds; 25% National Funds

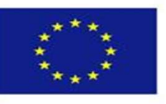

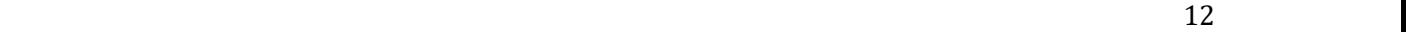

# 31. Select a Data Group from the drop-down menu and if necessary, tick the "Revoke Access" box.

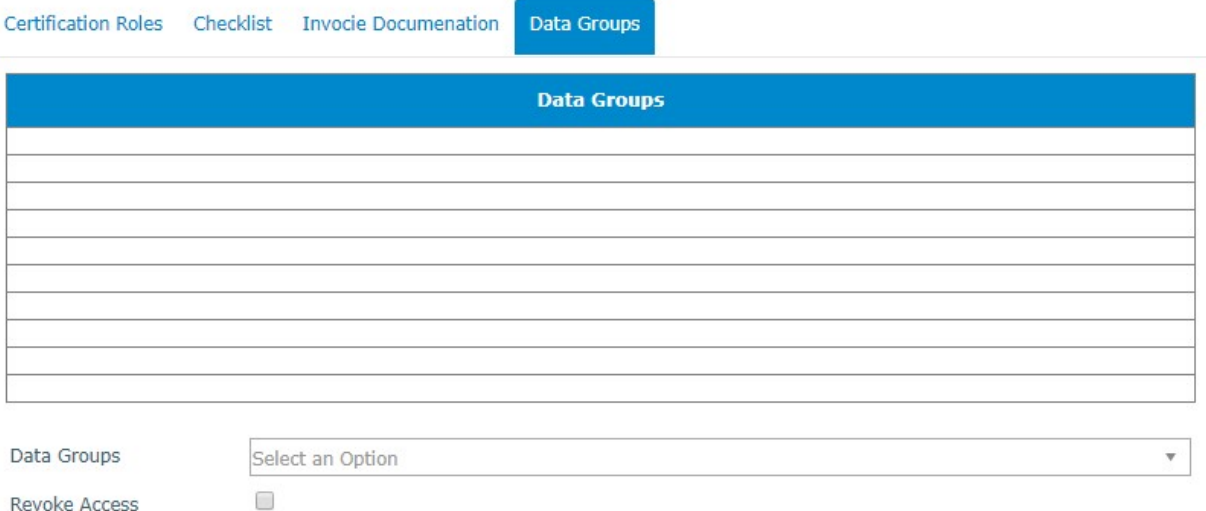

#### 32. Click on "Save".

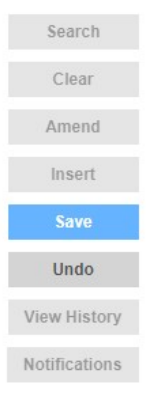

-------End of Tutorial-------

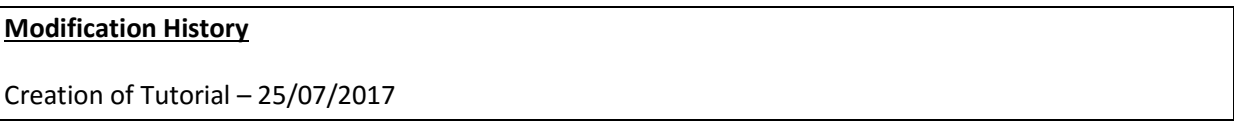

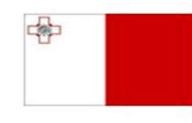

Maritime and Fisheries Operational Programme 2014-2020 Part-financed by the European Union European Maritime and Fisheries Fund<br>Co-financing rate: 75% European Union Funds; 25% National Funds

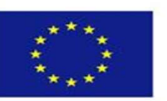